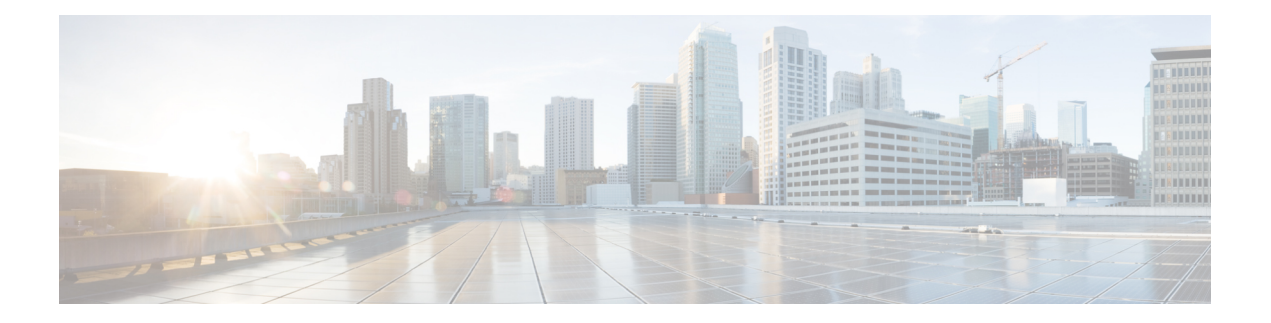

# **Paramètres**

- Présentation des paramètres du téléphone, à la page 1
- Modification de la sonnerie, à la page 2
- Activation de l'état Ne pas déranger à partir de l'écran du téléphone, à la page 2
- Transférer des appels depuis votre téléphone, à la page 2
- Attribution d'une sonnerie à un poste à l'aide de la page web du téléphone, à la page 4
- Activer la fonction NPD à partir de la page web du téléphone, à la page 4
- Configurer l'économiseur d'écran sur l'interface Web du téléphone, à la page 5
- Activer le blocage des appels anonymes à partir de la page Web du téléphone, à la page 6
- Activer l'appel en attente à partir de la page Web du téléphone, à la page 6
- Blocage d'un appel anonyme, à la page 6
- Bloquer l'ID de l'appelant , à la page 7
- Activer le service d'appel en attente., à la page 7
- Sécurisation d'un appel, à la page 8
- Configuration d'une page de réponse automatique, à la page 8
- Configuration de la messagerie vocale, à la page 8
- Paramètres du proxy HTTP, à la page 9
- Changement du format horaire, à la page 12
- Changement du format de date, à la page 12
- Modification de l'économiseur d'écran, à la page 12
- Ajout d'un logo en tant qu'arrière-plan du téléphone, à la page 13
- Modification du fond d'écran depuis la page du téléphone, à la page 13
- Définition de la langue, à la page 14
- Définition du mot de passe, à la page 14
- Définir le mot de passe à partir de la page Web du téléphone, à la page 15
- Configurer un compte de profil, à la page 15
- Ajout de plusieurs sites pour un utilisateur BroadWorks XSI, à la page 16

### **Présentation des paramètres du téléphone**

Votre administrateur peut configurer le téléphone pour rendre les menus de paramètres disponibles sur l'écran du téléphone ou sur l'interface Web du téléphone. Si vous ne parvenez pas à trouver un menu spécifique, contactez votre administrateur.

### **Modification de la sonnerie**

Vous pouvez définir une sonnerie pour un appel entrant.

#### **Procédure**

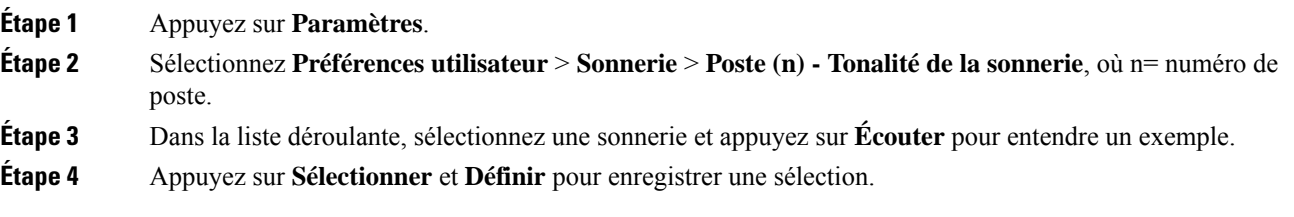

### **Activation de l'état Ne pas déranger à partir de l'écran du téléphone**

Définissez le mode Ne pas déranger (NPD) pour couper le son de votre téléphone et annuler les notifications d'appel entrant lorsque vous voulez éviter les distractions. Vous pouvez annuler toutes les notifications d'appel entrant ou uniquement celles relatives à un appelant donné.

#### **Procédure**

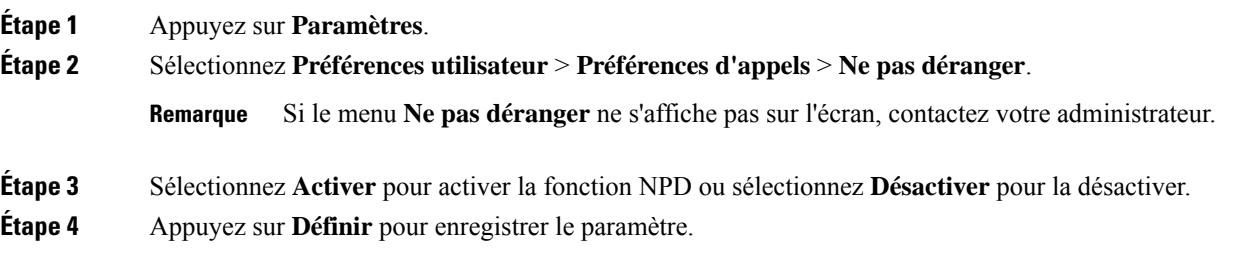

### **Transférer des appels depuis votre téléphone**

Vous pouvez configurer votre téléphone pour qu'il transfère les appels entrants après avoir navigué dans l'écran **Paramètres de renvoi d'appel**.

Il existe deux autres méthodes de configuration des services de renvoi d'appels. Pour configurer les services de renvoi d'appels par le biais d'une touche programmable spécifique, reportez-vous à la section [Renvoi](cs78_b_conference_7832-mpp-ug_chapter2.pdf#nameddest=unique_39) [d'appels.](cs78_b_conference_7832-mpp-ug_chapter2.pdf#nameddest=unique_39) Pour configurer les services de renvoi d'appels à partir de la page Web du téléphone, reportez-vous à Activer le transfert d'appels à partir de la page Web du [téléphone](cs78_b_conference_7832-mpp-ug_chapter2.pdf#nameddest=unique_40).

#### **Avant de commencer**

Votre administrateur doit activer les services de renvoi d'appels.

Votre administrateur désactive la synchronisation du code d'activation de la fonctionnalité pour le renvoi d'appels. Si cette option est activée, l'écran **Paramètres de renvoi d'appel** change pour être prêt à l'emploi, mais vous pouvez toujours modifier le paramètre du service Call Forward All en appuyant sur **Renvoyer** ou **Renvoyer tout** sur l'écran principal. Pour obtenir plus d'informations, reportez-vous à [Activer](cs78_b_conference_7832-mpp-ug_chapter2.pdf#nameddest=unique_41) le Renvoi de tous les appels à l'aide de la [synchronisation](cs78_b_conference_7832-mpp-ug_chapter2.pdf#nameddest=unique_41) de code d'activation de fonctionnalité.

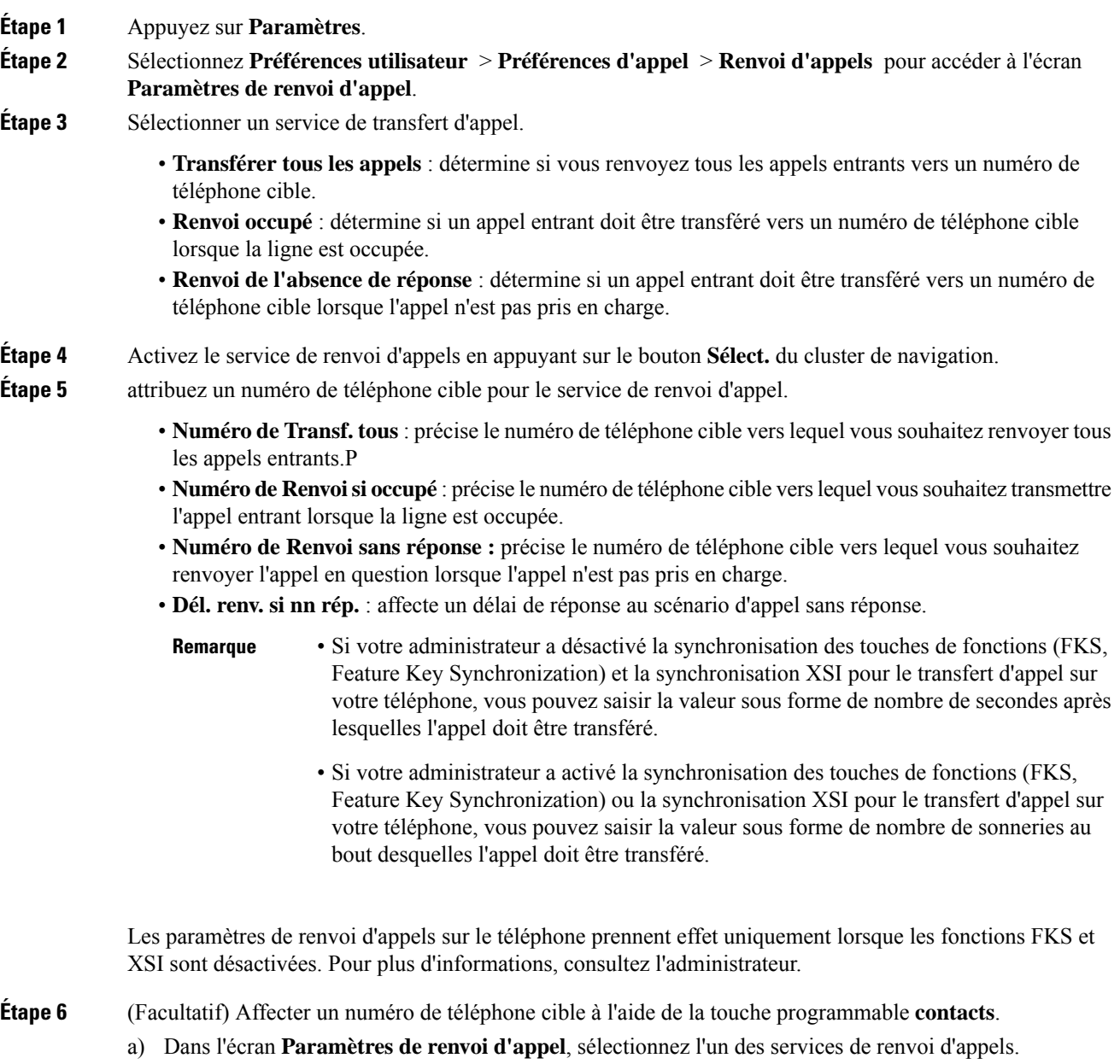

- b) Sélectionnez **Renvoyer tous les numéros**, **Renvoyer numéro si occupé**, ou **Renvoyer numéro sans réponse** en fonction du service de renvoi d'appels que vous avez sélectionné, puis appuyez sur la touche programmable **Contacts**.
- c) Recherchez un contact. Pour obtenir plus d'informations, reportez-vous à [Rechercher](cs78_b_conference_7832-mpp-ug_chapter3.pdf#nameddest=unique_43) un contact dans l'écran Tous les [répertoires](cs78_b_conference_7832-mpp-ug_chapter3.pdf#nameddest=unique_43).
- d) Appuyez sur **Appeler** pour affecter le numéro de téléphone cible. Le numéro de téléphone cible s'affiche en regard du service de transfert d'appels.
- **Étape 7** Appuyez sur **Définir** pour appliquer les paramètres.
- **Étape 8** Vérifiez si le paramètre prend effet en recherchant l'icône de transfert d'appel . L'icône s'affiche avec un numéro cible en haut à gauche ou au milieu de l'écran du téléphone.

Après avoir activé l'un des services de transfert d'appel, la touche programmable **Renvoyer** ou **Renvoyer tout** se transforme en **Eff. Renvoyer** ou **Eff. Renvoyer tout** respectivement. Vous pouvez appuyer sur la touche programmable pour désactiver le ou les services de renvoi d'appel, tout en conservant le numéro de téléphone cible.

**Eff. Renvoyer tout** désactive uniquement le service de transfert de tous les appels, **Eff. Renvoyer** désactive tous les services de transfert d'appels.

Si les paramètres de renvoi d'appels sur le téléphone ne prennent pas effet, contactez votre administrateur.

## **Attribution d'une sonnerie à un poste à l'aide de la page web du téléphone**

#### **Procédure**

**Étape 1** Sur la page Web du téléphone, sélectionnez **User Login** > **Voice** > **Ext(n)**, où **(n)** est le numéro du poste. **Étape 2** Dans la zone **Call Feature Settings**, sélectionnez une sonnerie à partir de la liste déroulante **Default Ring**. Si vous ne souhaitez pas spécifier une sonnerie pour la ligne téléphonique, choisissez **No ring**. Votre téléphone ne sonnera pas lorsque vous recevrez un appel entrant. **Étape 3** Cliquez sur **Envoyer toutes les modifications**.

### **Activer la fonction NPD à partir de la page web du téléphone**

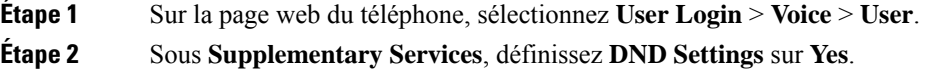

Vous pouvez activer la fonction NPD pour toutes les lignes si votre administrateur n'a pas activé la synchronisation des touches de fonction (FKS).

**Étape 3** Cliquez sur **Envoyer toutes les modifications**.

# **Configurer l'économiseur d'écran sur l'interface Web du téléphone**

Vous pouvez configurer un économiseur d'écran pour le téléphone. Lorsque le téléphone reste inactif pendant une période déterminée, il entre en mode économiseur d'écran.

Lorsque vous appuyez sur n'importe quel bouton, le téléphone revient au mode normal.

#### **Procédure**

**Étape 1** Sur la page web du téléphone, sélectionnez **Voix** > **Utilisateur**.

**Étape 2** Dans la section **Screen**, configurez les champs comme indiqué dans le tableau suivant.

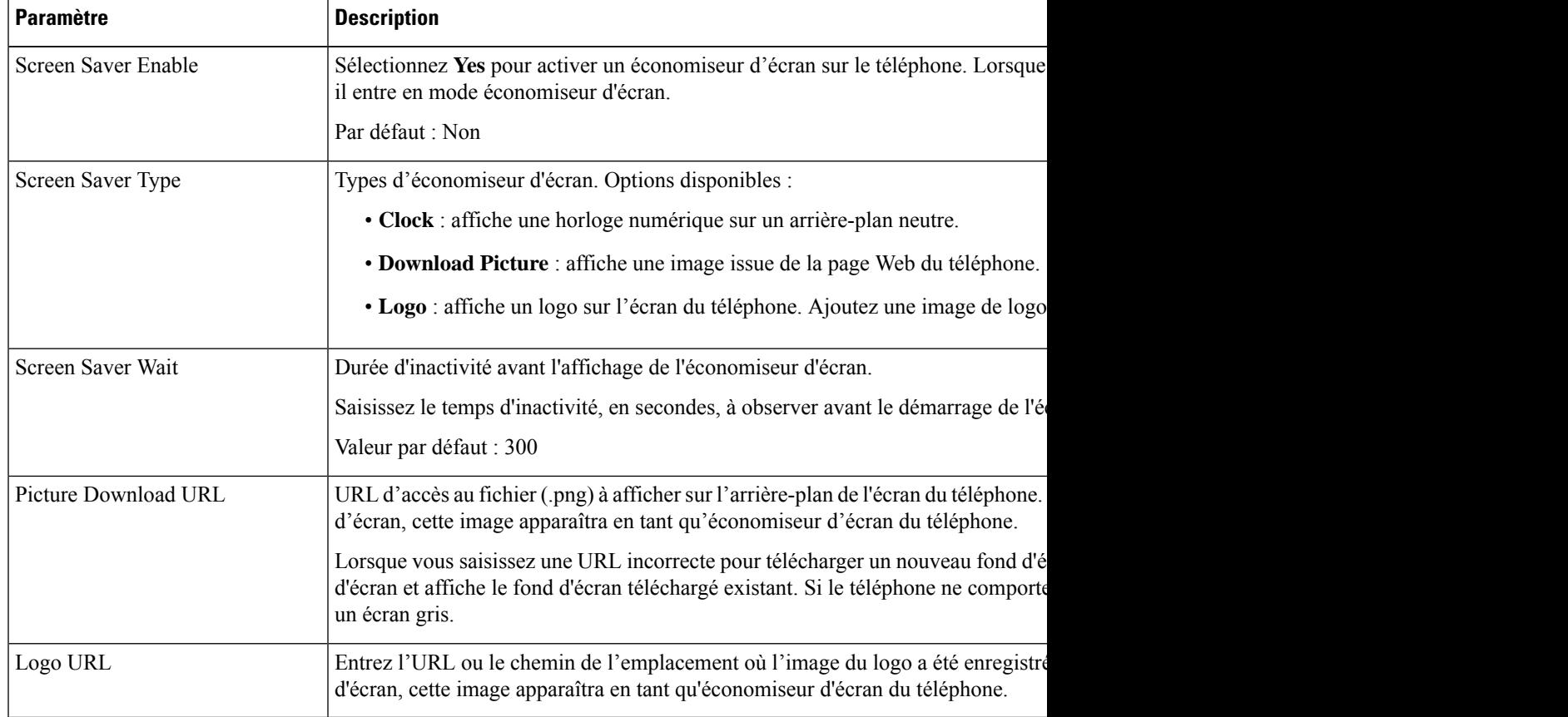

**Étape 3** Cliquez sur **Envoyer toutes les modifications**.

### **Activer le blocage des appels anonymes à partir de la page Web du téléphone**

**Procédure**

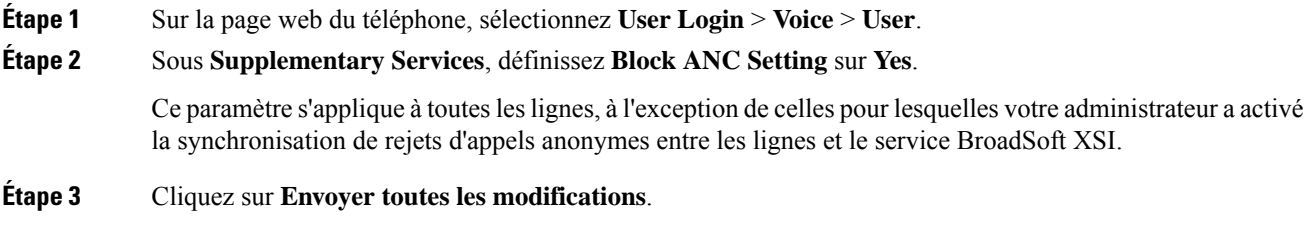

### **Activer l'appel en attente à partir de la page Web du téléphone**

#### **Procédure**

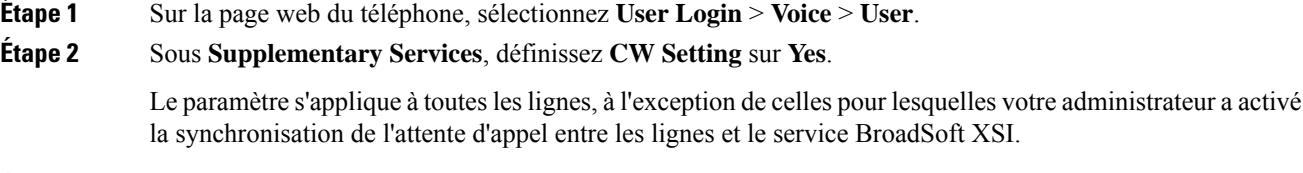

**Étape 3** Cliquez sur **Envoyer toutes les modifications**.

### **Blocage d'un appel anonyme**

Vous pouvez bloquer un appel entrant pour lequel aucune information sur l'appelant n'est affichée, pour une ligne spécifique ou toutes les lignes.

Si votre administrateur a activé la synchronisation du rejet d'appel anonyme entre une ligne et un service XSI BroadSoft, votre paramètre s'applique uniquement à la ligne spécifique au lieu de toutesleslignes. En général, ce paramètre s'applique à toutesleslignes, à l'exception de celles pour lesquellesla synchronisation est activée.

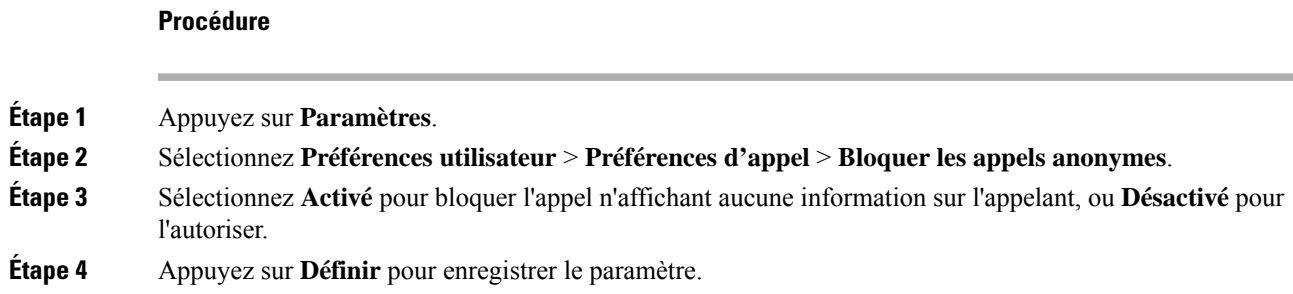

### **Bloquer l'ID de l'appelant**

Vous pouvez bloquer votre identification de l'appelant pour empêcher l'affichage sur l'écran du destinataire de votre nom et numéro de téléphone lorsque vous passez un appel. Cette fonctionnalité vous permet de conserver la confidentialité.

#### **Avant de commencer**

Votre administrateur active la fonctionnalité Bloquer l'ID de l'appelant sur votre téléphone.

Votre administrateur Active la fonctionnalité Bloquer l'ID de l'appelant sur le serveur BroadWorks XSI.

#### **Procédure**

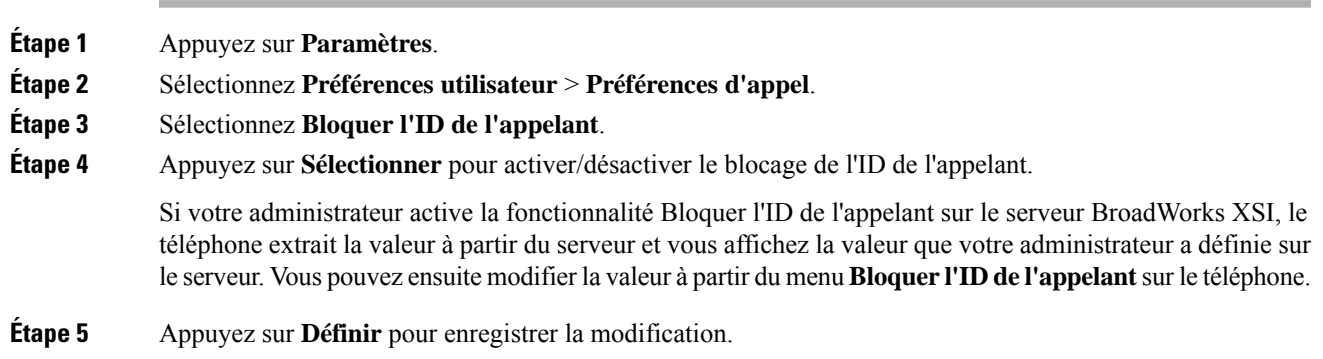

# **Activer le service d'appel en attente.**

Vous pouvez activer l'appel en attente d'une ligne spécifique ou de toutes les lignes. Si cette option est activée, vous pouvez recevoir la notification d'appel (un seul bip et le bouton de ligne clignote en rouge) pendant que vous êtes sur un appel actif.

Si votre administrateur a activé la synchronisation de l'appel en attente entre une ligne et un service XSI BroadSoft, votre paramètre s'applique uniquement à la ligne spécifique au lieu de toutesleslignes. En général, ce paramètre s'applique à toutesleslignes, à l'exception de celles pour lesquellesla synchronisation est activée.

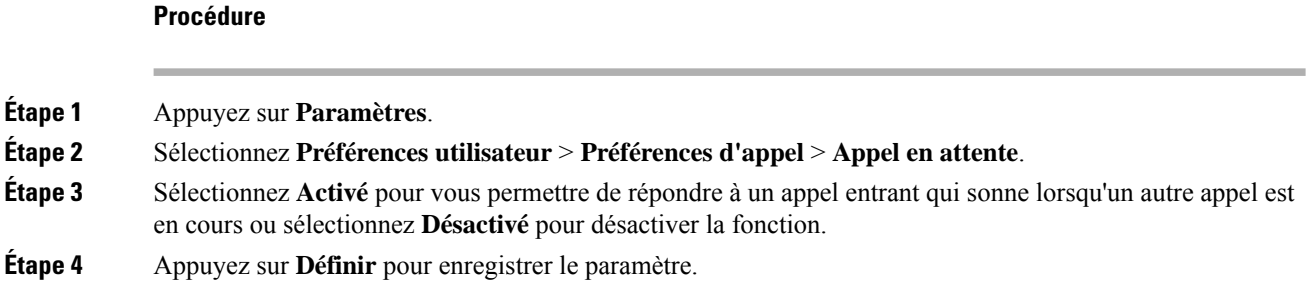

# **Sécurisation d'un appel**

Vous pouvez chiffrer les appels afin de les protéger des oreilles indiscrètes. Vous pouvez configurer la fonctionnalité d'appel sécurisé sur tous les appels sortants ou pour un appel en particulier.

#### **Procédure**

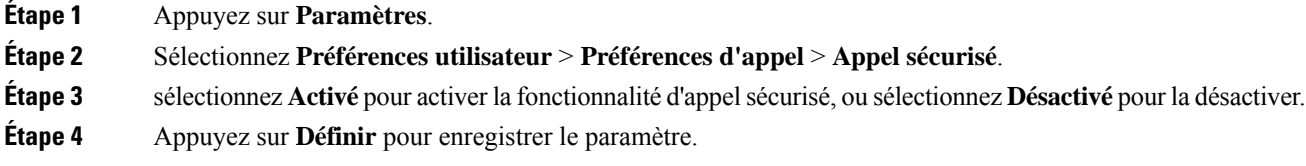

### **Configuration d'une page de réponse automatique**

#### **Procédure**

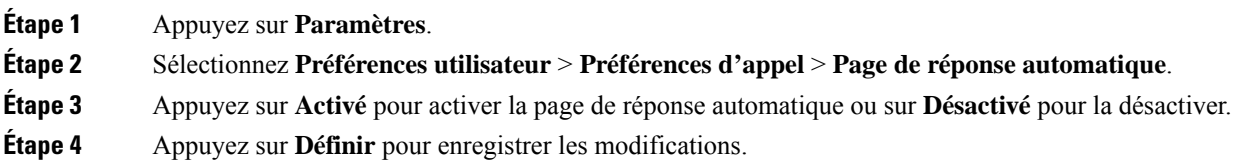

### **Configuration de la messagerie vocale**

#### **Procédure**

**Étape 1** Appuyez sur **Paramètres**.

- **Étape 2** Sélectionnez **Préférences utilisateur** > **Préférences d'appel** > **Messagerie vocale**.
- **Étape 3** Entrez un numéro de téléphone pour consulter vos messages vocaux.
- **Étape 4** Appuyez sur **Définir** pour confirmer l'affectation du numéro.
- **Étape 5** Appuyez sur **Retour** pour quitter.

### **Paramètres du proxy HTTP**

Vous pouvez configurer un proxy HTTP sur votre téléphone à partir du menu **Paramètres du proxy HTTP** sous le menu **Configuration du réseau**. Les paramètres du proxy HTTP sont également disponibles sur la page Web du téléphone.

#### **Sujets connexes**

Configuration d'un serveur proxy avec le mode proxy automatique, à la page 9 Configuration d'un serveur proxy avec le mode proxy manuel, à la page 9 Configuration d'un serveur proxy à partir de la page Web du téléphone, à la page 10

### **Configuration d'un serveur proxy avec le mode proxy automatique**

Vous pouvez choisir le mode proxy automatique pour configurer un serveur proxy HTTP sur le téléphone.

#### **Procédure**

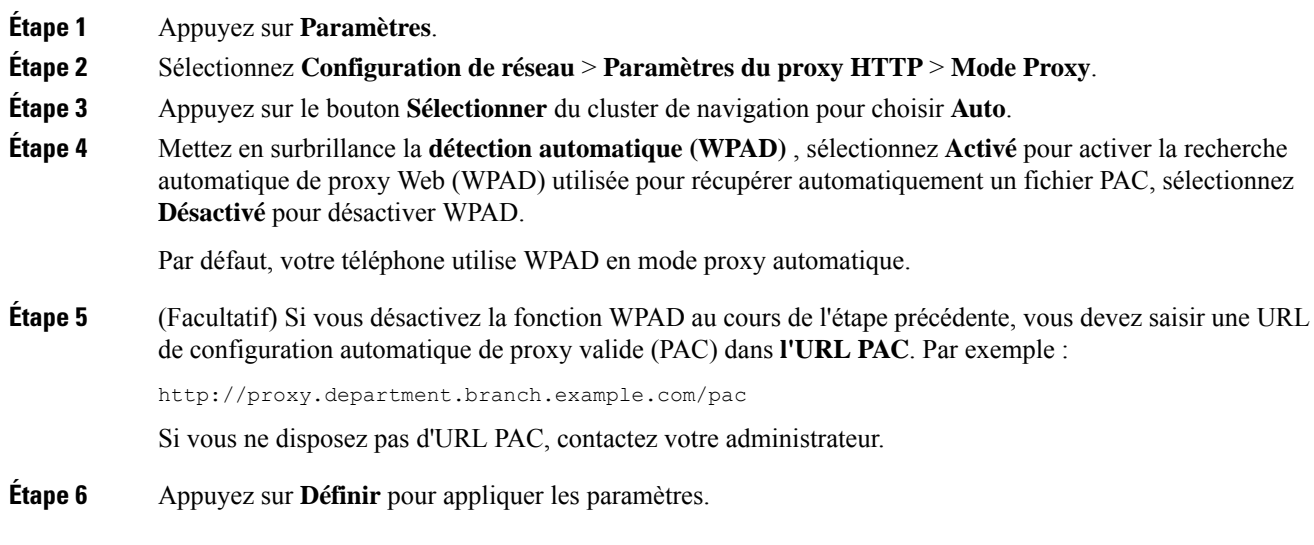

### **Configuration d'un serveur proxy avec le mode proxy manuel**

Vous pouvez choisir le mode proxy manuel pour configurer un serveur proxy HTTP sur le téléphone.

#### **Avant de commencer**

Votre administrateur vous fournit l'adresse du serveur et le port du serveur proxy.

#### **Procédure**

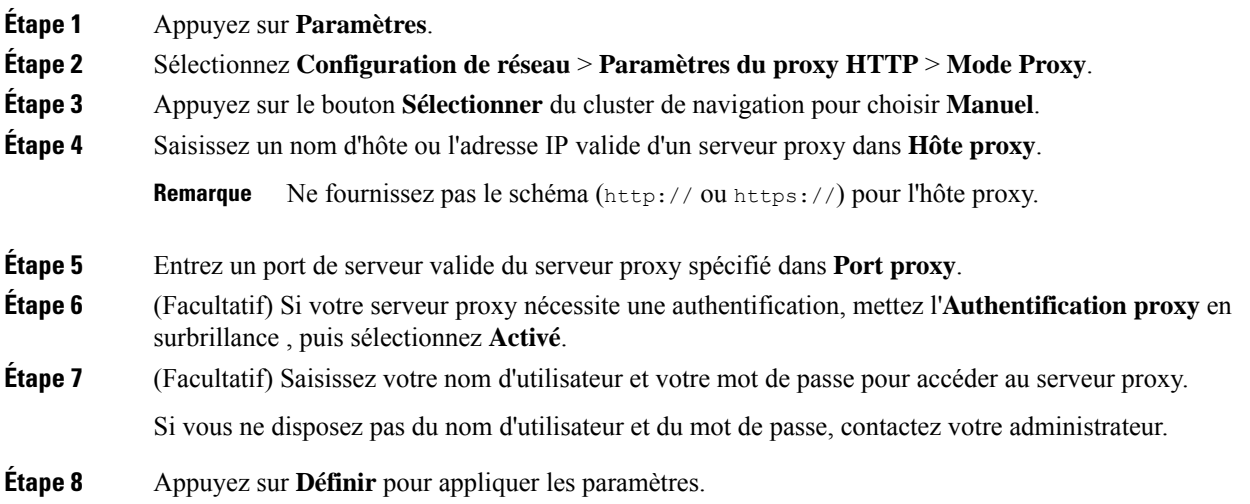

### **Configuration d'un serveur proxy à partir de la page Web du téléphone**

Vous pouvez choisir le mode proxy automatique ou manuel pour configurer un serveur proxy HTTP à partir de la page Web du téléphone.

#### **Procédure**

**Étape 1** Sur la page Web du téléphone, sélectionnez **Système** > **vocal**.

**Étape 2** Dans la section **Paramètres du Proxy HTTP**, définissez les paramètres, comme indiqué dans le tableau suivant :

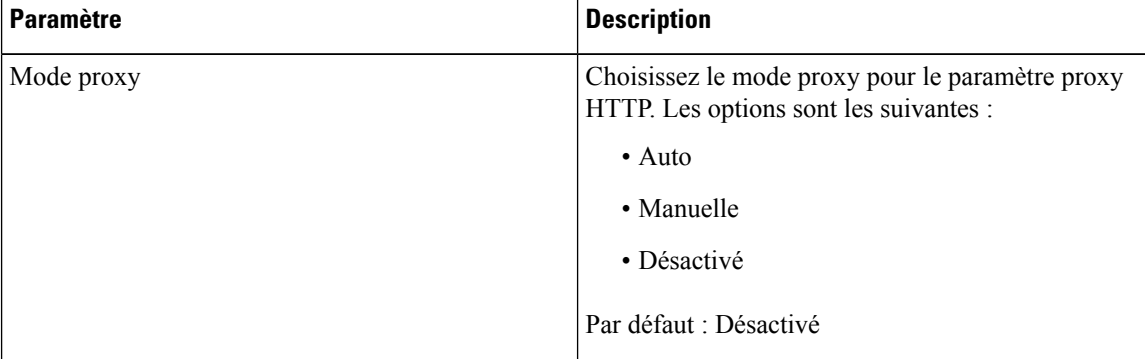

#### **Tableau 1 : Paramètres du proxy HTTP**

 $\mathbf{l}$ 

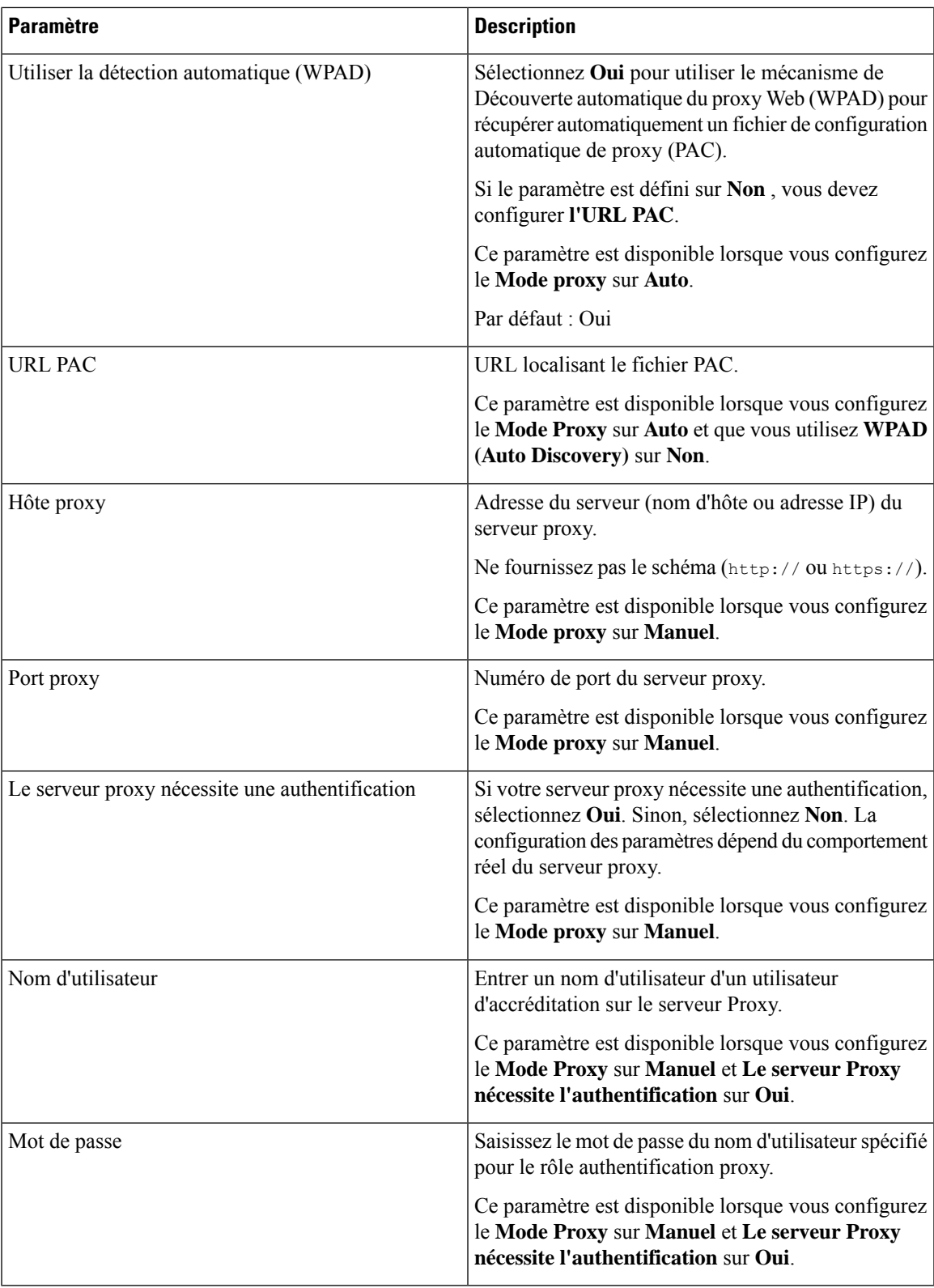

**Étape 3** Cliquez sur **Envoyer toutes les modifications**.

### **Changement du format horaire**

**Procédure**

Vous pouvez changer le format horaire actuellement affiché sur l'écran du téléphone.

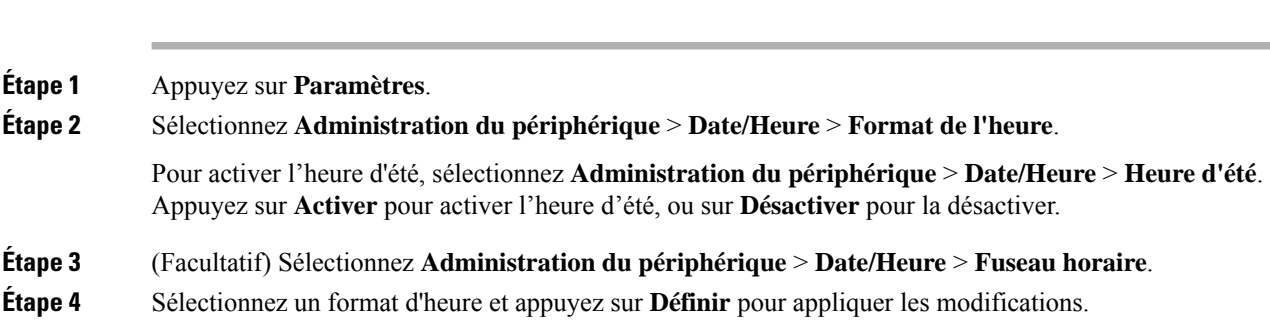

### **Changement du format de date**

Vous pouvez changer le format de date affiché sur l'écran de votre téléphone.

#### **Procédure**

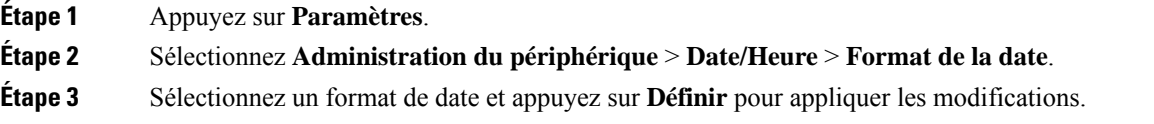

### **Modification de l'économiseur d'écran**

Vous pouvez activer l'économiseur d'écran de votre téléphone et préciser son apparence et la durée nécessaire d'inactivité du téléphone avant que l'économiseur d'écran ne s'affiche.

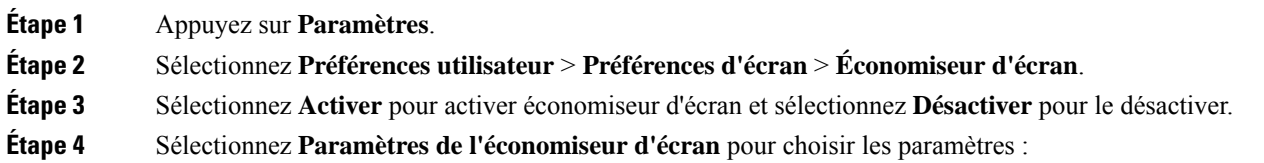

- **Type d'écon. d'écran** : choisissez l'une des options suivantes :
	- **Horloge** : affiche une horloge ronde avec le papier peint en arrière-plan.
	- **Téléch. image** : affiche une image issue de la page Web du téléphone.
	- **Logo** : affiche un logo en tant qu'économiseur d'écran du téléphone. Cette image est ajoutée au champ URL du logo de la page web du téléphone.
- **Délai déclen.** : saisissez le nombre de secondes pendant lesquelles le téléphone reste inactif avant que l'économiseur d'écran ne soit activé.
- **Délai actual.** : saisissez le délai, en secondes, avant l'actualisation de l'économiseur d'écran (si vous avez choisi, par exemple, une rotation d'images).

**Étape 5** Appuyez sur **Définir**.

### **Ajout d'un logo en tant qu'arrière-plan du téléphone**

Pour ajouter une icône de logo en tant qu'arrière-plan sur l'écran de votre téléphone, utilisez la page web du téléphone.

#### **Procédure**

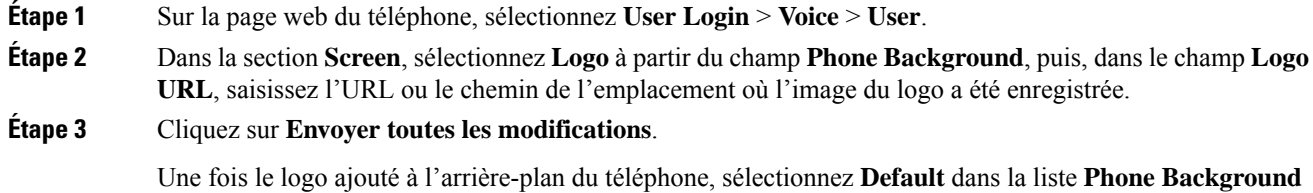

et enregistrez les modifications pour faire disparaître l'icône du logo de l'écran du téléphone.

# **Modification du fond d'écran depuis la page du téléphone**

Votre administrateur peut vous autoriser à remplacer le fond d'écran de votre téléphone par défaut par un des fonds d'écran disponibles.

#### **Procédure**

**Étape 1** Sur la page web du téléphone, sélectionnez **User Login** > **Voice** > **User**.

**Étape 2** Dans le champ **Phone Background** de la section **Screen**, sélectionnez l'une des options de fond d'écran du téléphone.

- **Default** : le téléphone n'a pas de papier peint. Si aucun fond d'écran n'est ajouté à l'écran du téléphone, l'écran du téléphone affiche un fond d'écran monochrome.
- **Logo** : sur la page web de téléphone, vous pouvez sélectionner **Logo** en tant qu'option d'arrière-plan du téléphone. Le logo que vous ajoutez à **Logo URL** est utilisé comme fond d'écran.

Ne pas dépasser une longueur maximale de 255 caractères pour **Logo URL** ou **Picture Download URL**. **Mise en garde**

La zone d'affichage du logo est le centre de l'écran du téléphone. La taille de la zone d'affichage du logo du téléphone est de 128 x 128 pixels. Si la taille d'origine du logo ne tient pas dans la zone d'affichage, le logo s'adapte à la zone d'affichage.

**Étape 3** Cliquez sur **Envoyer toutes les modifications**.

### **Définition de la langue**

Selon la configuration de votre téléphone, vous pourrez peut-être modifier la langue utilisée par ce dernier.

#### **Procédure**

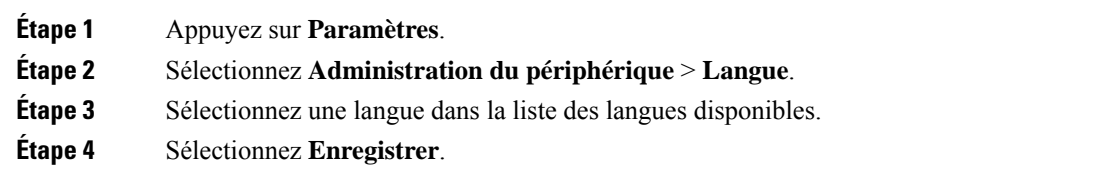

### **Définition du mot de passe**

Réinitialisez le mot de passe de votre téléphone régulièrement pour maintenir la sécurité du réseau.

#### **Avant de commencer**

Vous devez être en possession de votre mot de passe.

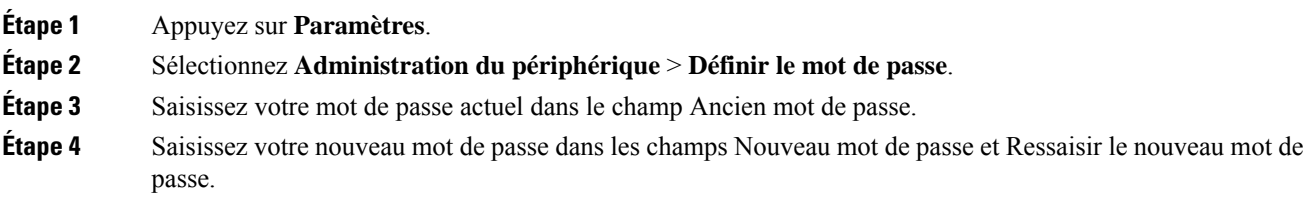

#### **Étape 5** Sélectionnez **Enregistrer**.

#### **Sujets connexes**

Définir le mot de passe à partir de la page Web du téléphone, à la page 15

### **Définir le mot de passe à partir de la page Web du téléphone**

Vous pouvez mettre à jour votre mot de passe à partir de la page Web du téléphone.

#### **Avant de commencer**

Vous devez être en possession de votre mot de passe actuel.

#### **Procédure**

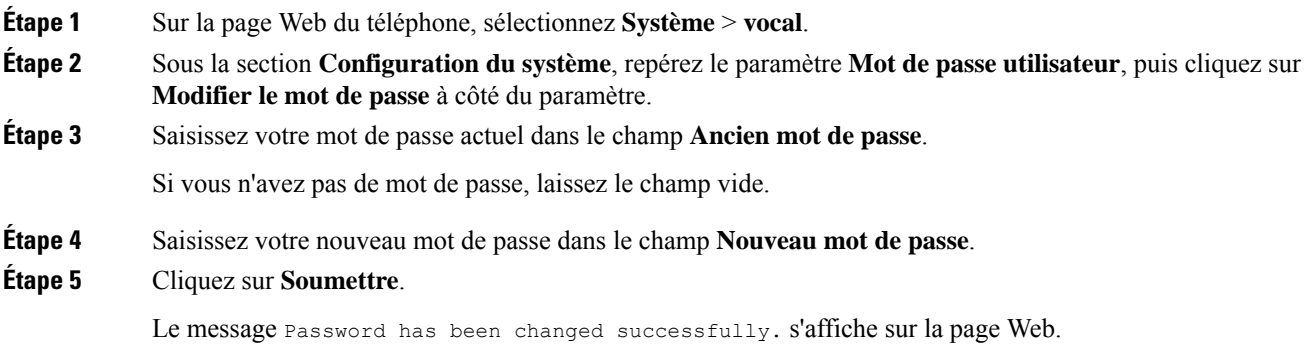

### **Configurer un compte de profil**

Vous devez saisir les informations d'authentification pour resynchroniser votre téléphone avec le profil de mise à disposition lorsque vous y êtes invité sur l'écran **Configuration du compte de profil**.

Si vous avez manqué l'écran **Configuration du compte de profil**, vous pouvez également y accéder à partir de l'écran du téléphone ou de la touche programmable **Configuration**, le cas échéant.

Lorsque le téléphone ne parvient pas à se connecter, contactez votre administrateur.

#### **Avant de commencer**

Votre administrateur spécifie le type d'authentification de profil sur votre téléphone et vous fournit les informations d'authentification.

#### **Procédure**

**Étape 1** Appuyez sur **Paramètres**.

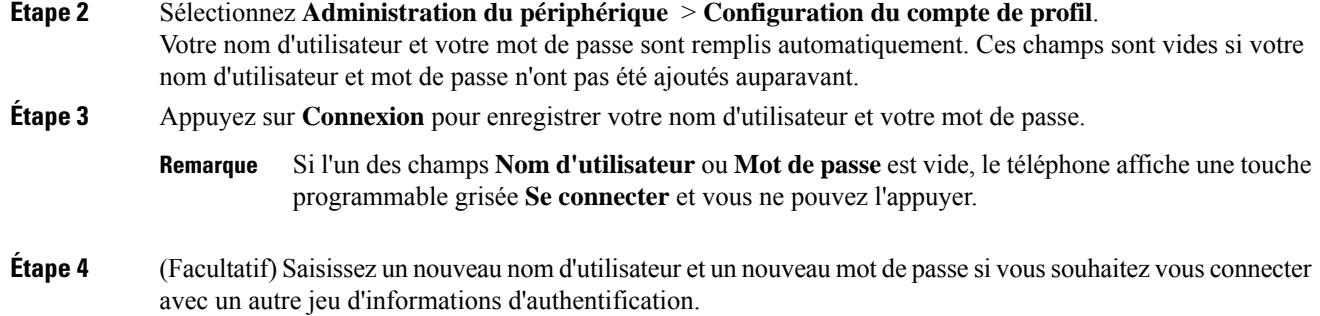

### **Ajout de plusieurs sites pour un utilisateur BroadWorks XSI**

Vous pouvez ajouter plusieurs emplacements à votre numéro de poste. Cela permet à un appel entrant d'être transféré en toute transparence de votre téléphone vers d'autres téléphones portables ou téléphones de bureau qui ont été ajoutés à votre poste.

#### **Avant de commencer**

Votre administrateur a activé la fonctionnalité Partout sur le numéro de poste.

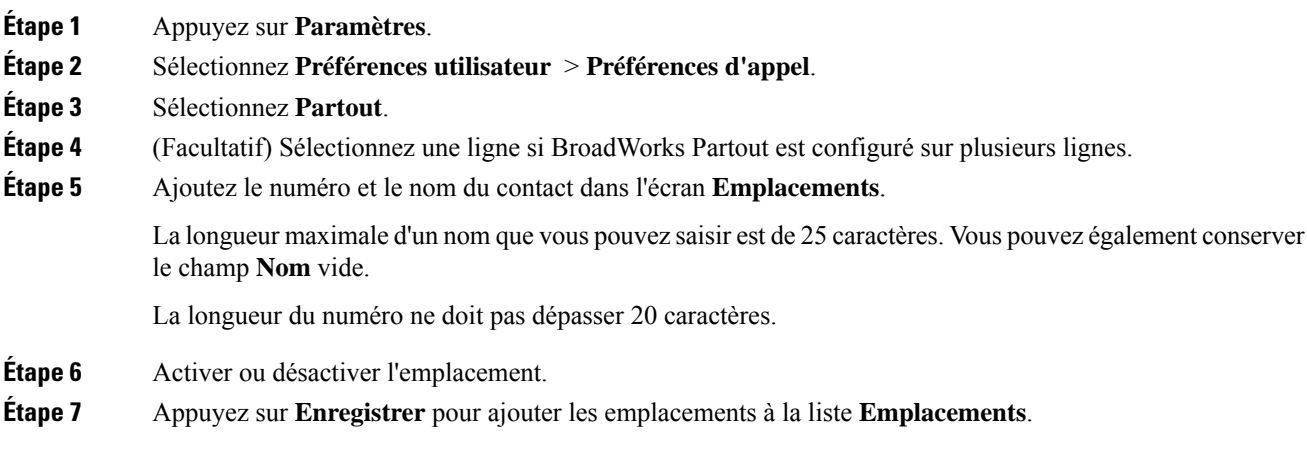

### À propos de la traduction

Cisco peut fournir des traductions du présent contenu dans la langue locale pour certains endroits. Veuillez noter que des traductions sont fournies à titre informatif seulement et, en cas d'incohérence, la version anglaise du présent contenu prévaudra.